## **APICOLTURA - Aiuti comunitari**

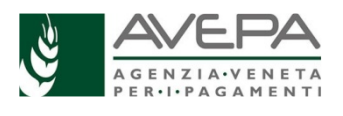

# **(Organizzazione Comune di Mercato - OCM) DOMANDA DI PAGAMENTO - GUIDA OPERATIVA**

Le indicazioni operative sono rivolte alla compilazione della domanda di pagamento per i moduli "**APICOLTURA PAGAMENTO 2022 OCM**", per i soggetti con domanda finanziata, in base al Decreto n. 362 del 03.02.2022 e n. 1059 del 15/07/2022

Per le ditte che non hanno rilasciato delega ai C.A.A., è necessario acquisire la delega in Guard, per i moduli citati, al seguente link **https://www.avepa.it/applicativi**

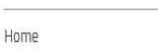

## **Applicativi**

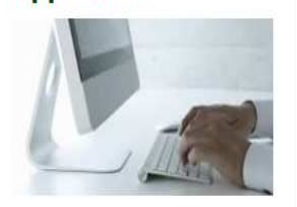

Domande frequenti

### Applicativi AVEPA: modalità di accesso e utilizzo

Per utilizzare gli applicativi AVEPA è necessario registrarsi nel sistema GUARD (Gestione utenze applicativi e restrizioni sui dati), eseguire la procedura di registrazione proposta, inviare all'Agenzia la documentazione richiesta e seguire le indicazioni contenute nei messaggi e-mail che l'utente riceve durante (e al termine) della registrazione.

Le credenziali (nome utente e password) che l'utente riceve alla conclusione della fase di registrazione in GUARD consentono di accedere direttamente agli applicativi AVEPA per effettuare le seguenti operazioni:

· visualizzare/aggiornare il fascicolo aziendale delle aziende agricole con sede legale in Veneto;

#### Cliccando nel punto di domanda si apre il manuale di GUARD

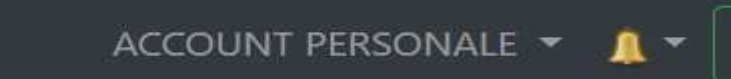

#### **Applicativo Calamità Naturali (CalNat)**

Si accede sempre dal link https://www.avepa.it/applicativi scegliendo a fondo pagina "Accesso agli applicativi di AVEPA"

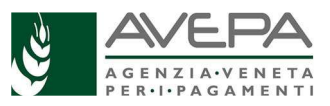

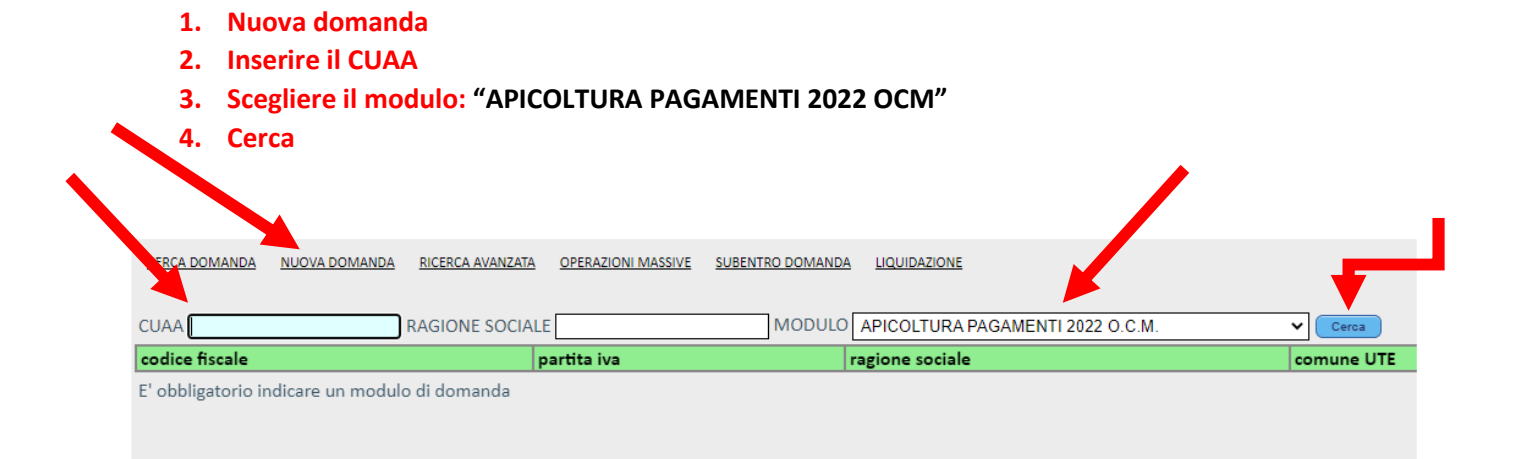

Il sistema restituisce la ragione sociale.

**Cliccare su nuova domanda** 

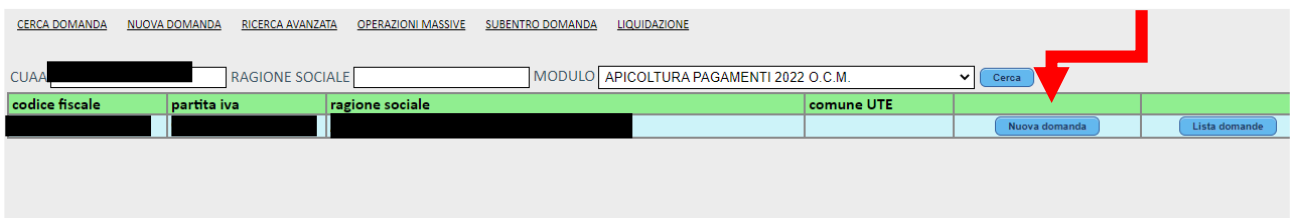

Terminata la creazione compare questa maschera; se il sistema riscontra dei problemi, vengono segnalati (ad esempio la presenza di una precedente domanda già compilata).

#### **Dare ok**

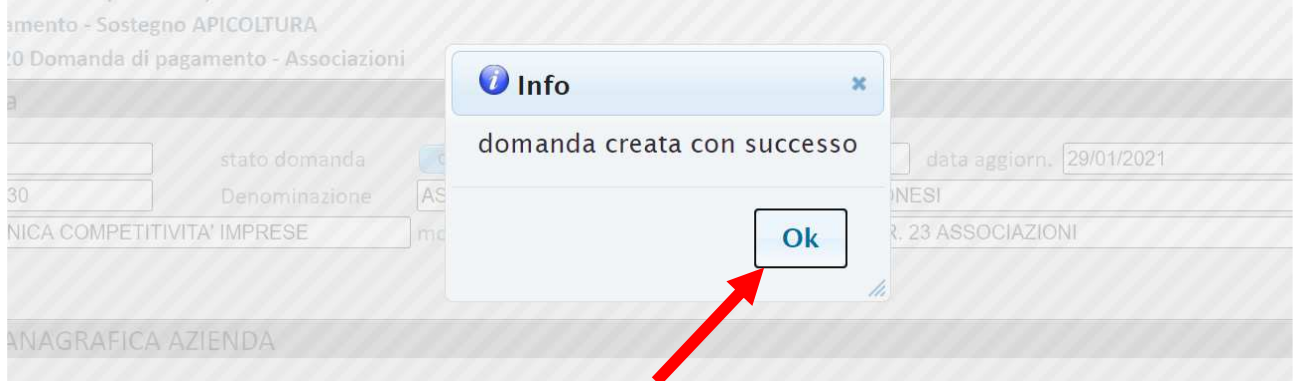

La nuova domanda è stata creata.

Verificare che i dati del quadro "Anagrafica azienda", importati da fascicolo, siano esatti; qualora i dati non siano coerenti o completi esatti, è necessario aggiornare il fascicolo aziendale e poi procedere con "aggiorna da fascicolo".

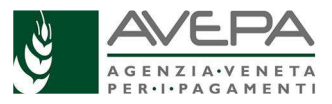

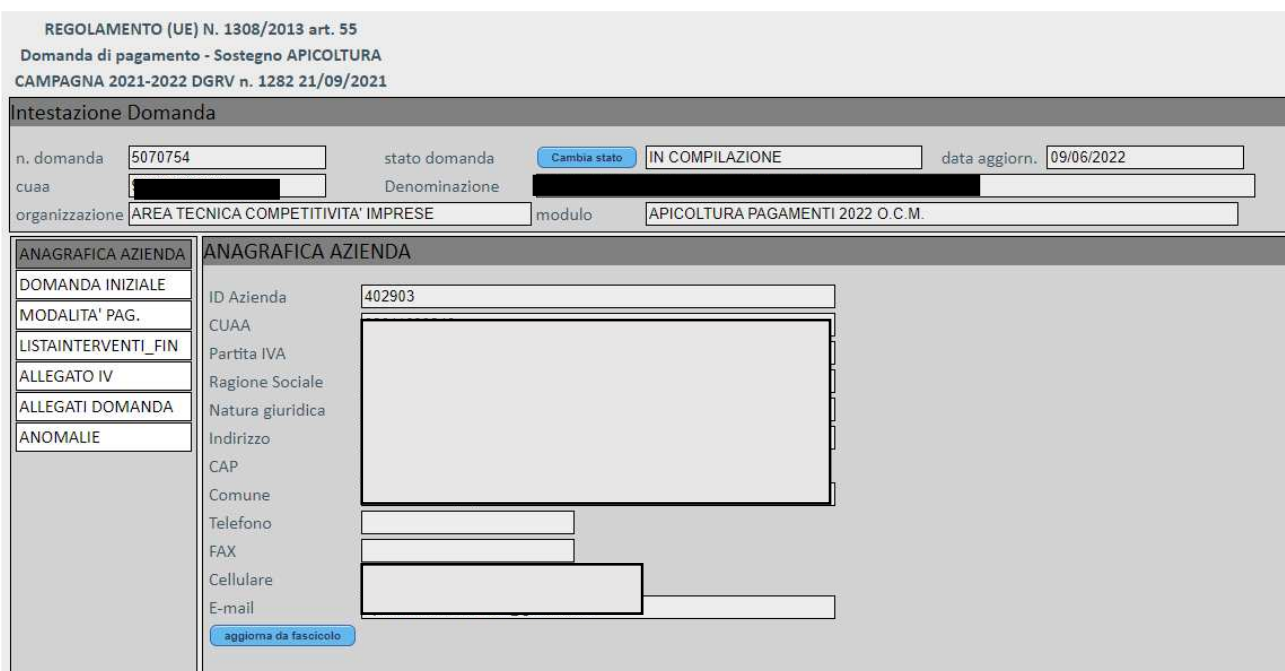

Nel quadro "Domanda iniziale" vengono proposti i dati della domanda finanziabile (e il relativo Decreto di Avepa).

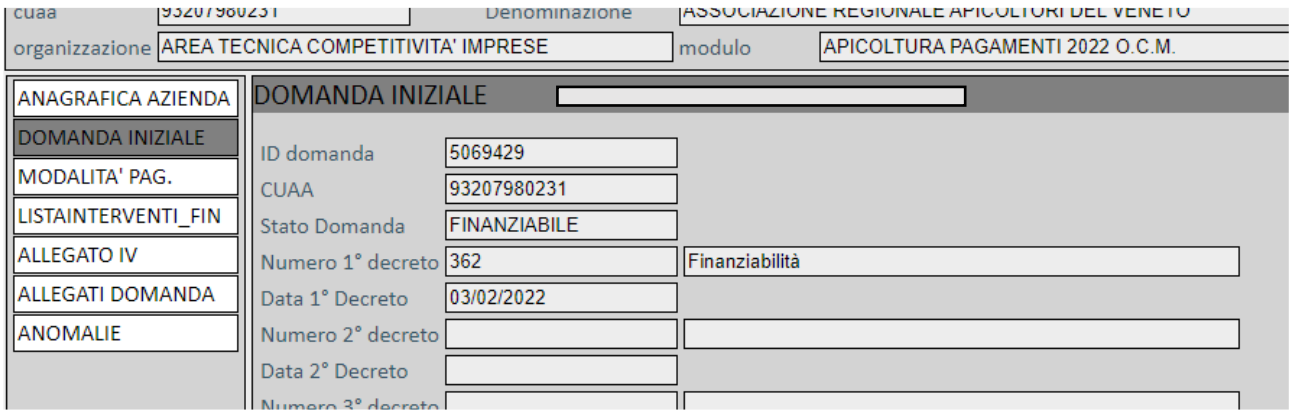

#### **QUADRO MODALITA' PAG.**

Nel quadro devono essere presenti i dati relativi al conto corrente, intestato all'associazione, che verrà utilizzato per il pagamento del contributo, in caso di istruttoria positiva della domanda.

Qualora i dati non siano corretti, aggiornare il fascicolo aziendale e successivamente selezionare il tasto "aggiorna" per riportare in domanda i dati esatti.

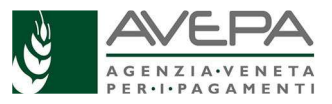

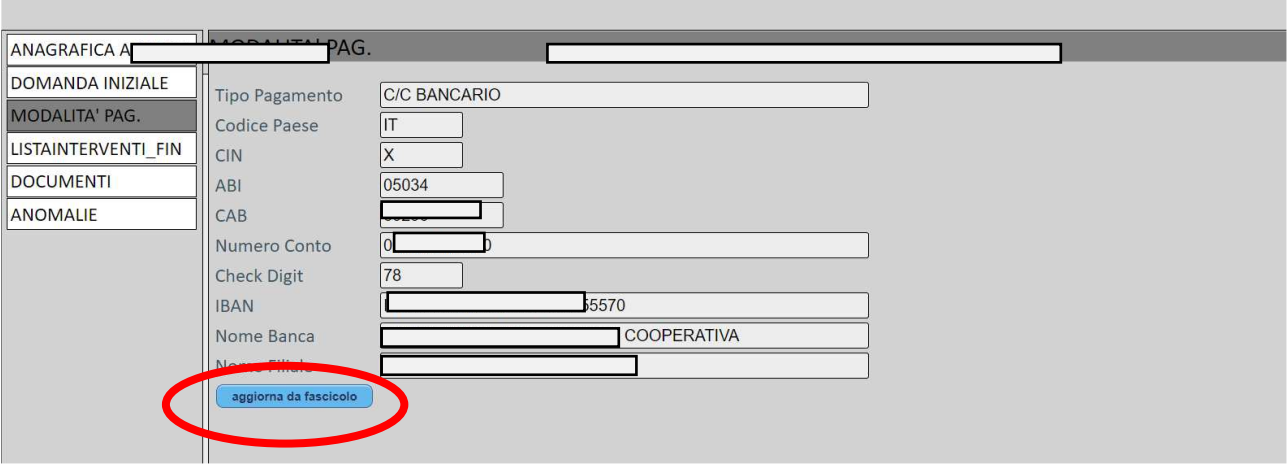

#### **QUADRO LISTAINTERVENTI\_FIN**

Il quadro ripropone gli interventi ammessi nella domanda iniziale, ciascuno con l'importo ritenuto ammissibile e poi adeguato all'ultima finanziabilità.

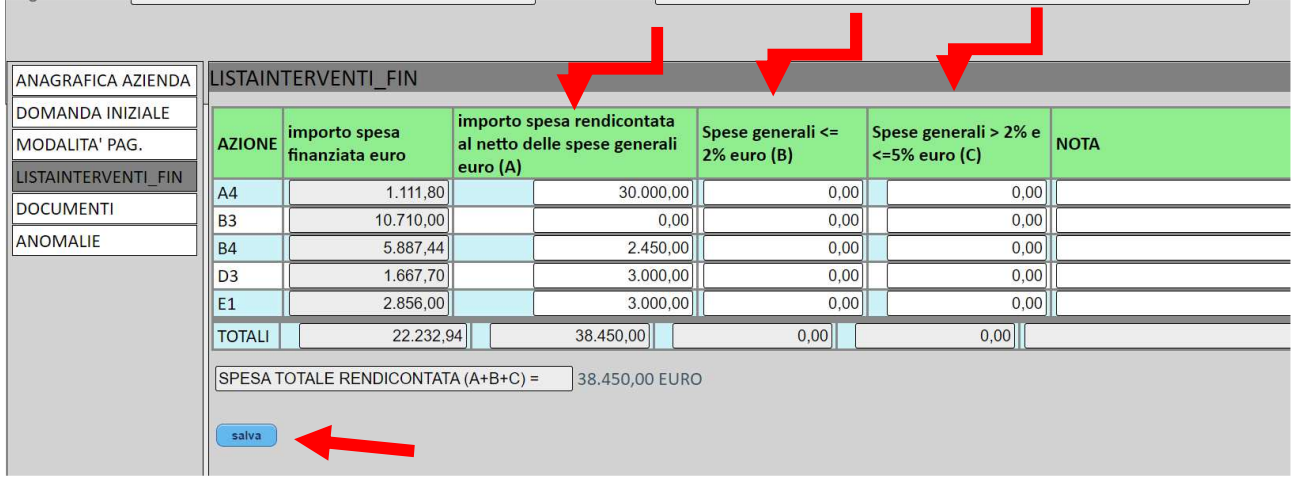

Compilare i campi relativi alla spesa rendicontata, oltre ai campi relativi alle spese generali.

Terminata l'imputazione dei dati, selezionare il tasto "Salva".

Il sistema segnala la necessità di verificare la corretta compilazione di tutti i campi della spesa rendicontata.

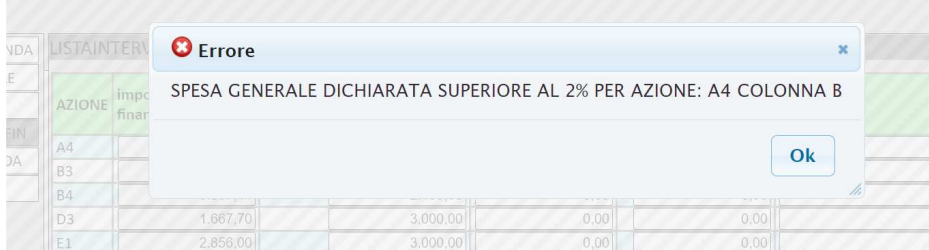

Il sistema calcola il totale della spesa rendicontata.

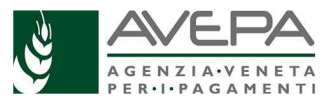

#### **(NOVITA' 2022)**

In questo stesso quadro è stata introdotta una novità, per permettere la visualizzazione dell'effettivo importo del contributo richiesto a pagamento, partendo dai dati inseriti delle spese sostenute.

Quando la domanda passerà tutti i controlli e transiterà nello stato "CONTROLLATA", in questo quadro sarà visibile anche la colonna "CONTRIBUTO RICHIESTO".

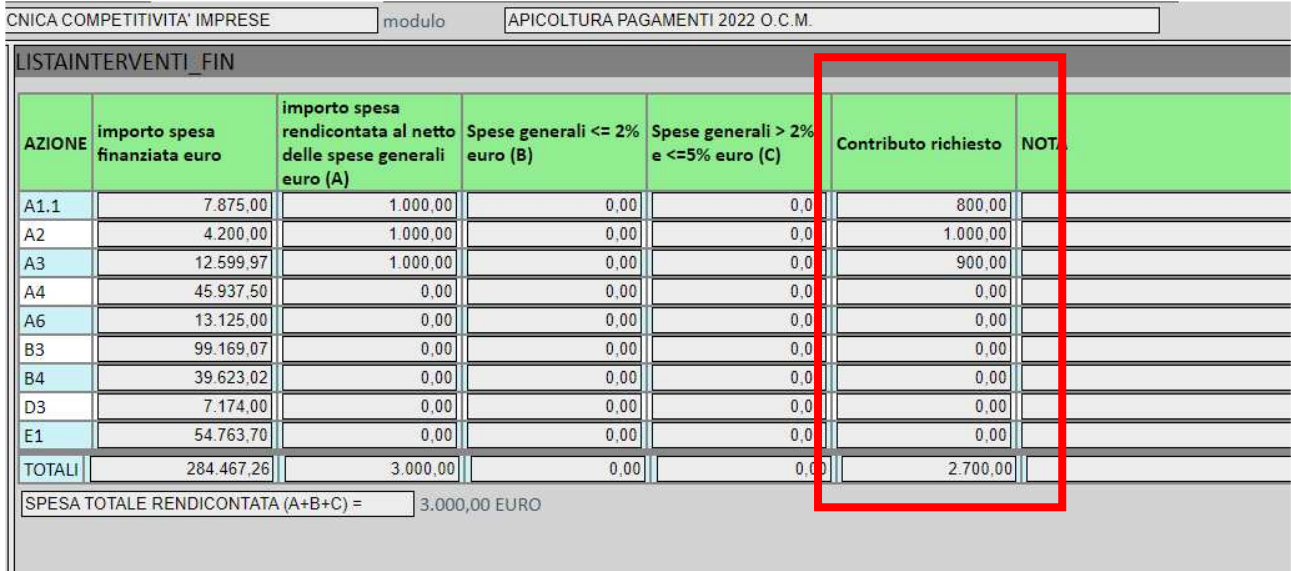

L'importo richiesto viene visualizzato anche nella stampa della domanda di pagamento.

#### **INTERVENTI FINANZIABILI**

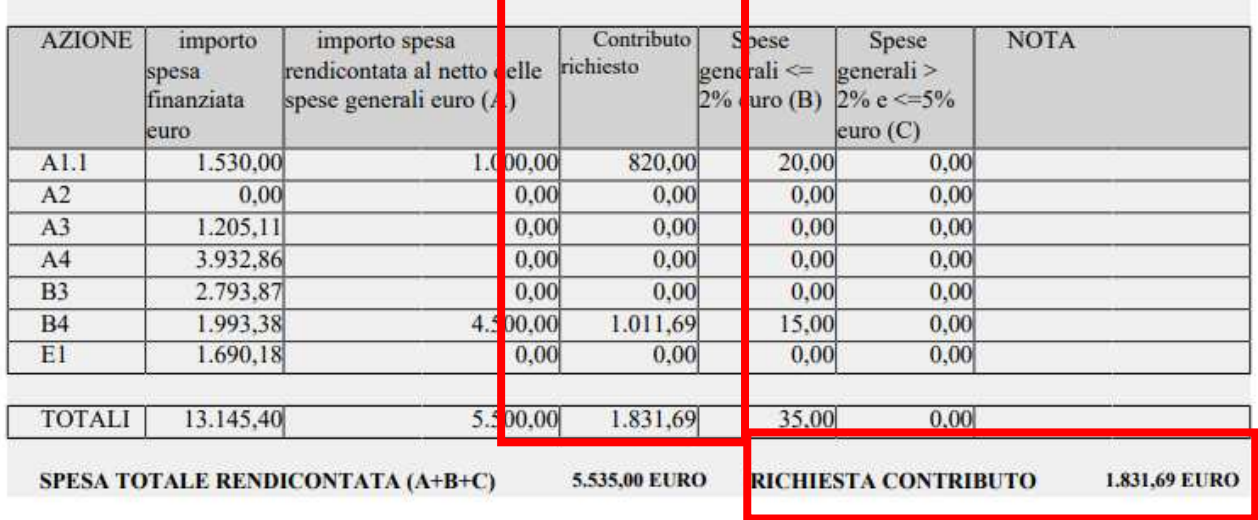

#### **QUADRO ALLEGATO IV (NOVITA' 2022)**

Il quadro è una novità introdotta quest'anno per chiedere all'Associazione di trasmettere i dati relativi alla propria attività, per permettere ad Avepa di raccogliere le informazioni richieste da Agea per la compilazione dell'allegato IV del DM 2173/2016.

In base alla compilazione delle spese rendicontate, il sistema richiederà la compilazione della relativa

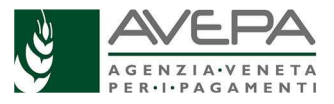

#### sezione

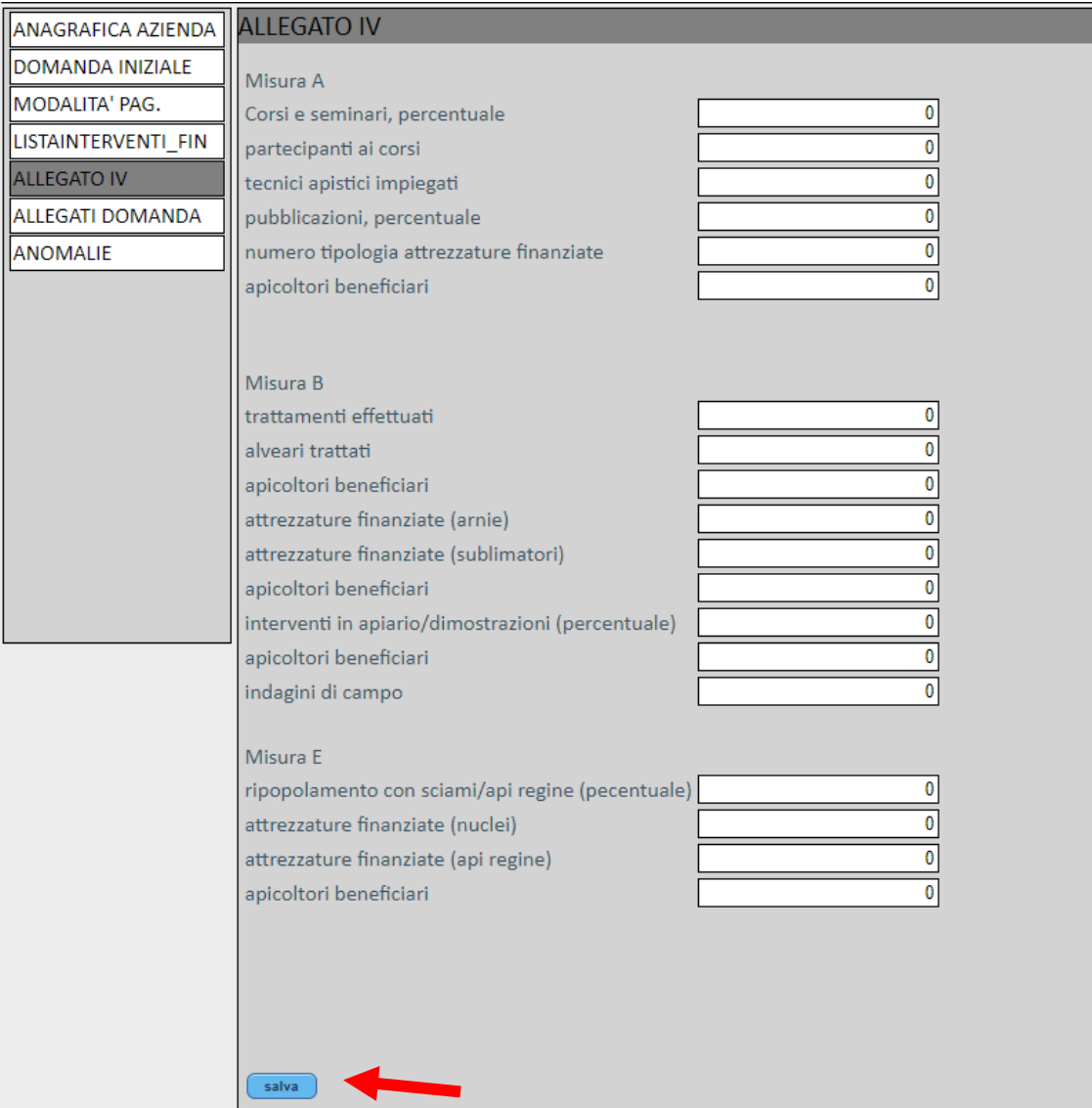

Terminato il caricamento, selezionare il testo "salva".

#### **QUADRO ALLEGATI DOMANDA**

Nel quadro "ALLEGATI DOMANDA" devono essere indicati e caricati gli allegati, così come definiti e richiesti dalla DGR 1282/2021, in base alle azioni rendicontate nel quadro precedente.

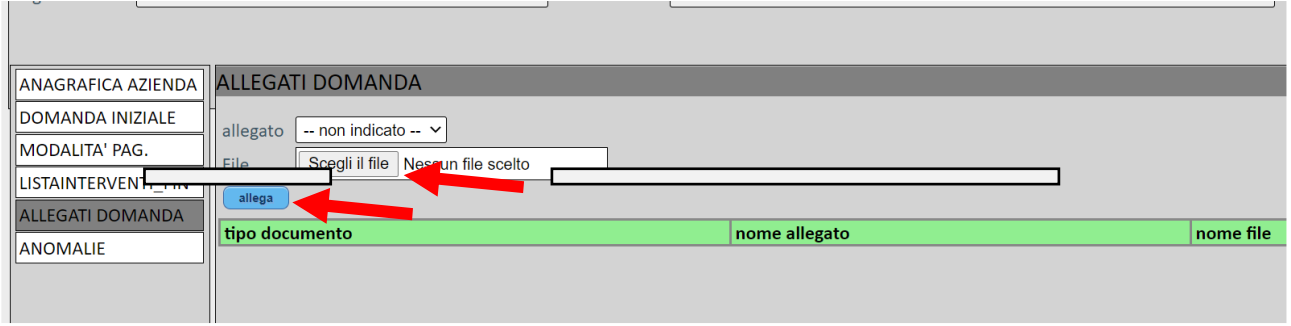

Passaggi da compiere per la corretta compilazione:

1. scegliere dal menù a tendina l'allegato da inserire, fra quelli disponibili

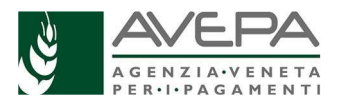

- 2. selezionare il tasto "scegli il file" per caricare il file
- 3. selezione il tasto "Allega" e attendere che il sistema carichi la riga corrispondente

N.B. Per le **fatture**, nel campo "descrizione", è necessario indicare correttamente la tipologia della fattura, con la specifica indicazione dell'intervento a cui si riferisce.

Le fatture saranno caricate in formato XML, in quanto si tratta di fatture elettroniche; è infatti possibile la presentazione di fatture cartacee in caso di ditte fornitrici che siano esenti dall'obbligo di fatturazione elettronica.

In particolare, solo in caso di **interventi strutturali**, possono essere scelte due tipologie di fatture specifiche:

- "fattura elettronica XML spese generali interventi strutturali"
- "fattura pdf spese generali "regime di vantaggio" interventi strutturali"

**Ricordiamo** quanto già previsto nel Manuale (par. 15, pagina 22) che *il committente dovrà richiedere alla ditta fornitrice delle opere e delle attrezzature, prima dell'emissione della fattura elettronica, di inserire nella fattura stessa la dicitura "La presente fattura è stata oggetto di aiuto pubblico a sensi della DGR n. 1282 del 21/09/2021"*

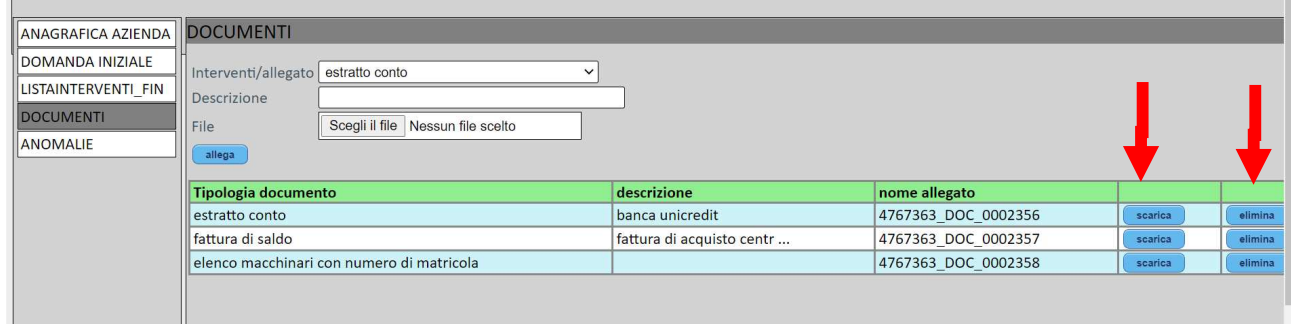

Il sistema mostra gli allegati caricati; in caso di errore, è possibile eliminare quanto necessario con il relativo tasto "elimina"; per verificare il file allegato, selezionare il tasto "scarica".

In fase di compilazione NON caricare la stampa della domanda, né la copia del documento d'identità che servono per i passaggi successivi del protocollo.

#### **QUADRO ANOMALIE**

Terminata la compilazione, selezionare il tasto "controlla" e verificare eventuali anomalie.

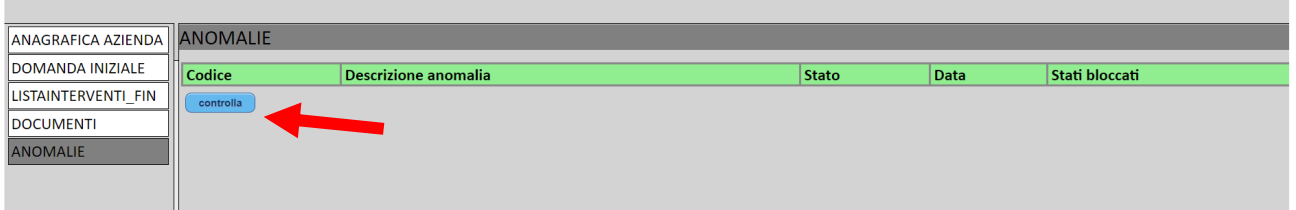

Il sistema verifica la compilazione della domanda, selezionare il tasto "ok".

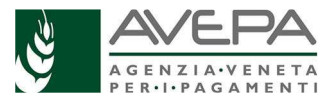

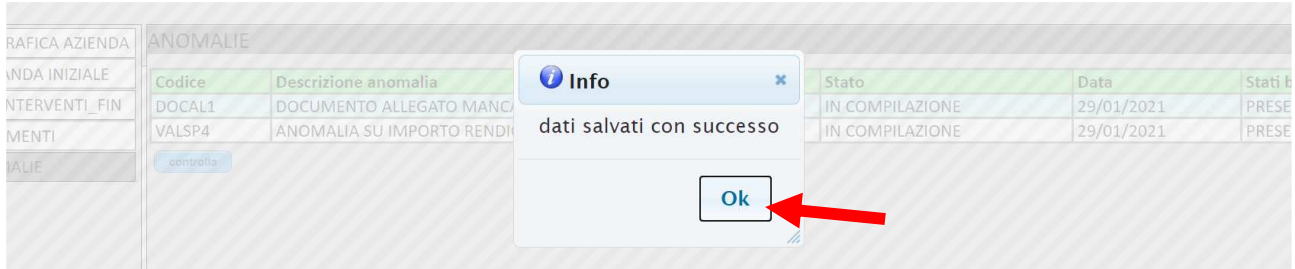

Se non ci sono anomalie, è possibile procedere con il cambio di stato della domanda, per presentarla.

Qualora il sistema rilevi dei problemi, vengono segnalati

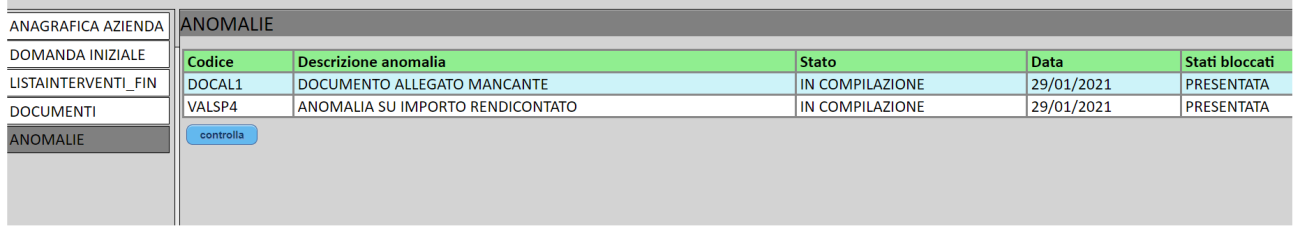

Solo sistemando la domanda, rilanciando i controlli, sarà procedere con il cambio di stato.

#### **CAMBIO DI STATO**

Se non ci sono anomalie, è possibile cambiare lo stato della domanda.

Nello stato "CONTROLLATA" verificare il quadro "LISTAINTERVENTI\_FIN" per visualizzare il totale del contributo richiesto

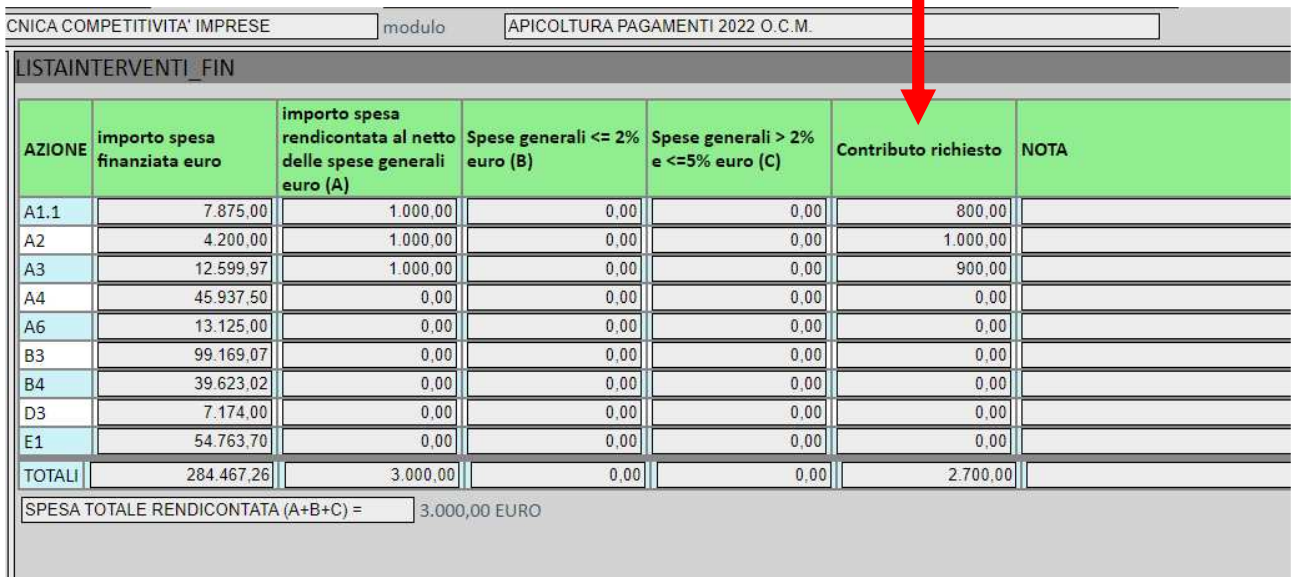

*N.B. Una volta spostata la domanda in stato "PRESENTATA" sarà comunque possibile tornare indietro; fare attenzione che la compilazione sia completa e corretta, prima di presentare la domanda. In caso di errori rilevati dalla stampa, sarà necessario tornare indietro, sistemare e procedere nuovamente con una nuova stampa, prima di protocollare la domanda.* 

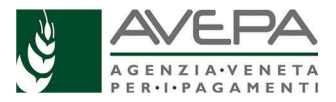

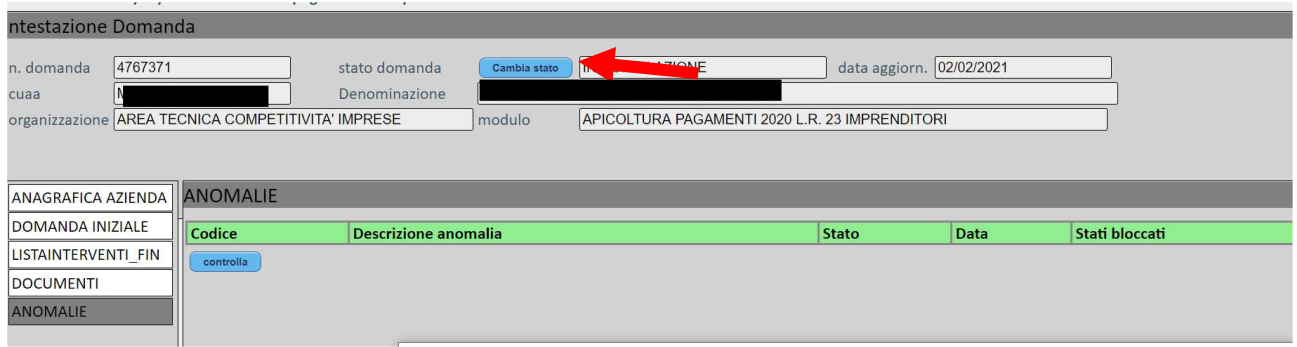

È possibile cancellare la domanda o proseguire con la presentazione, digitando il tasto relativo allo stato scelto.

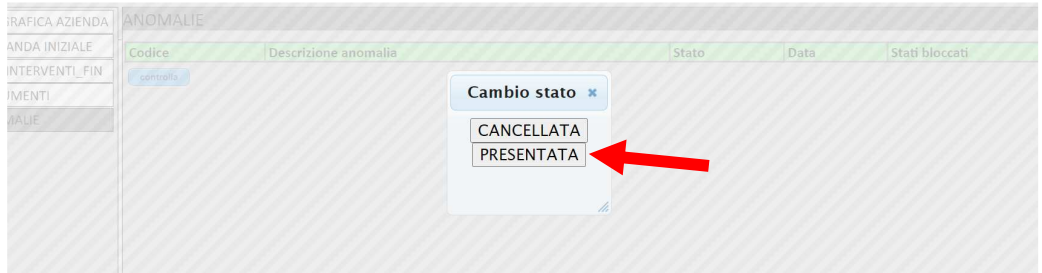

Il sistema segnala il corretto passaggio di stato; selezionare il tasto "OK"

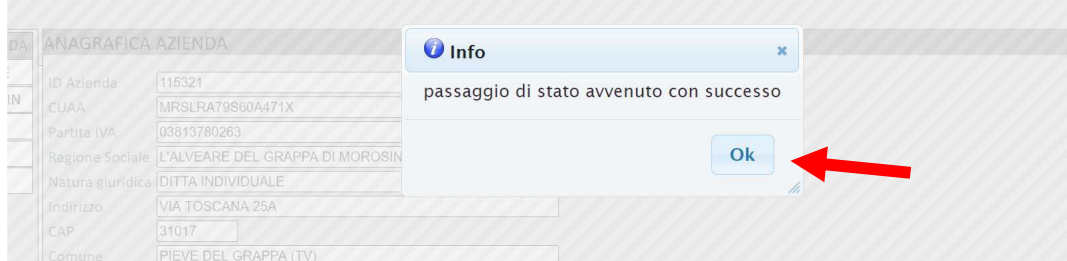

Nello stato "presentata", compare il nuovo quadro "stampe" ed è possibile procedere alla stampa della domanda, selezionando il tasto azzurro

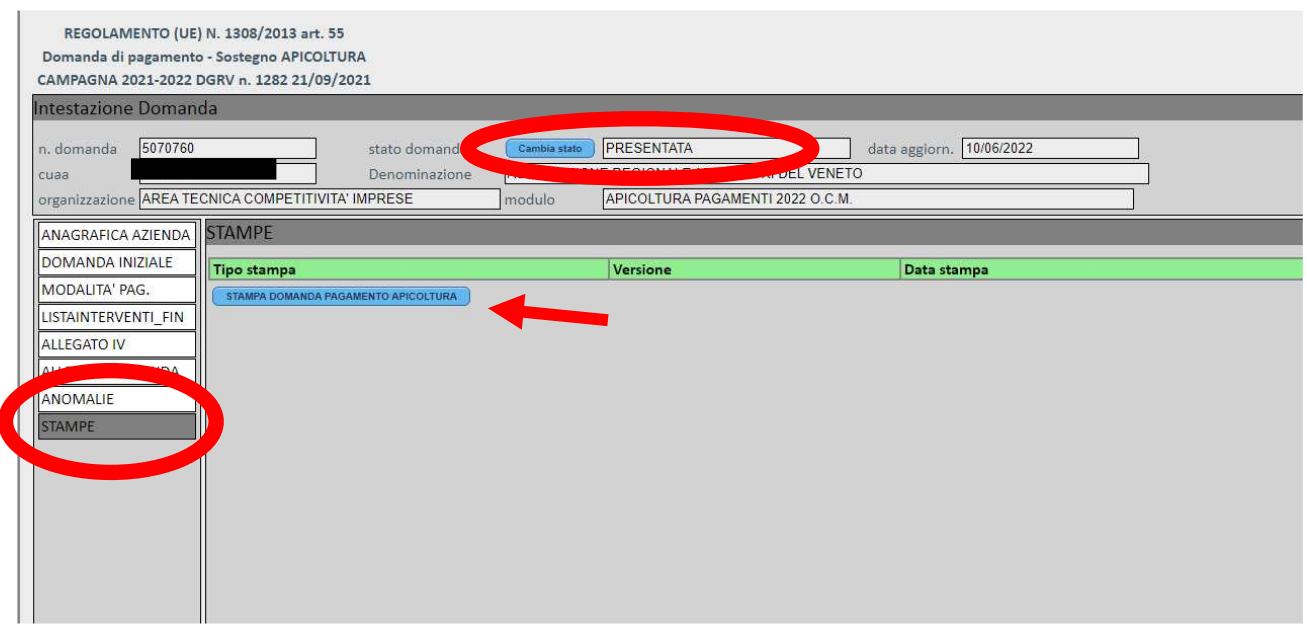

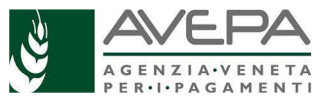

Verificare la correttezza dei dati; se necessario, è possibile procedere nuovamente alla stampa, selezionando il tasto "ristampa".

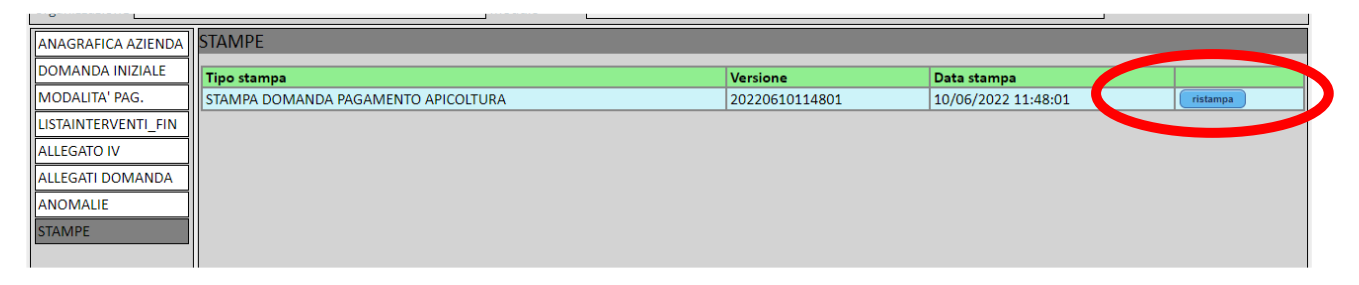

In caso sia necessario modificare i dati, occorre portare indietro la domanda e procedere con l'inserimento dei dati corretti.

Se i dati sono tutti corretti, firmare e scansionare la domanda firmata, per allegarla dal quadro ALLEGATI DOMANDA, insieme al documento di identità. In questo modo la stampa e il documento saranno visibili con tutti gli altri documenti caricati in precedenza.

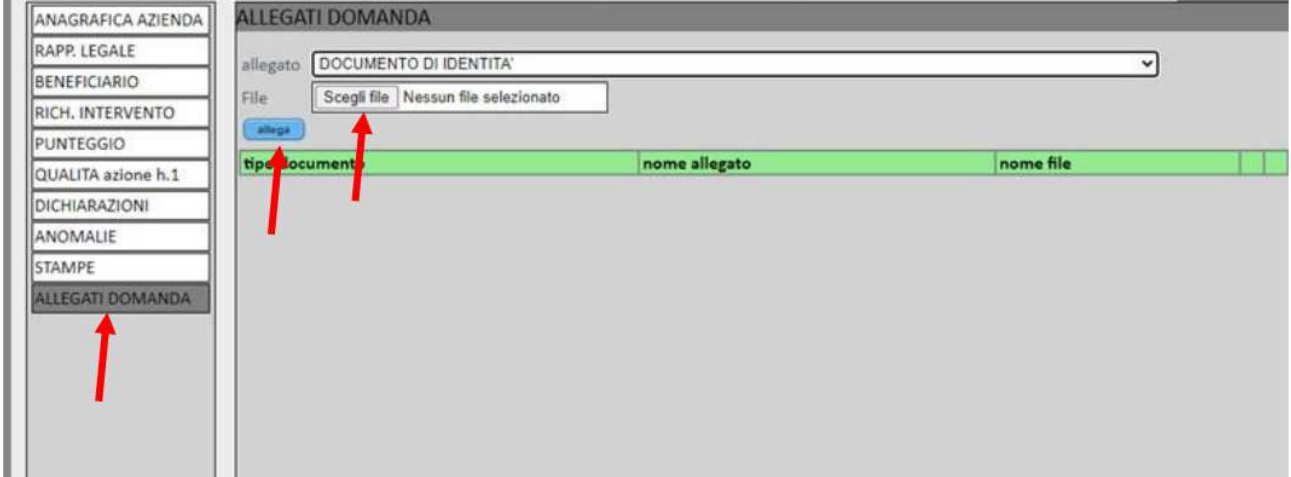

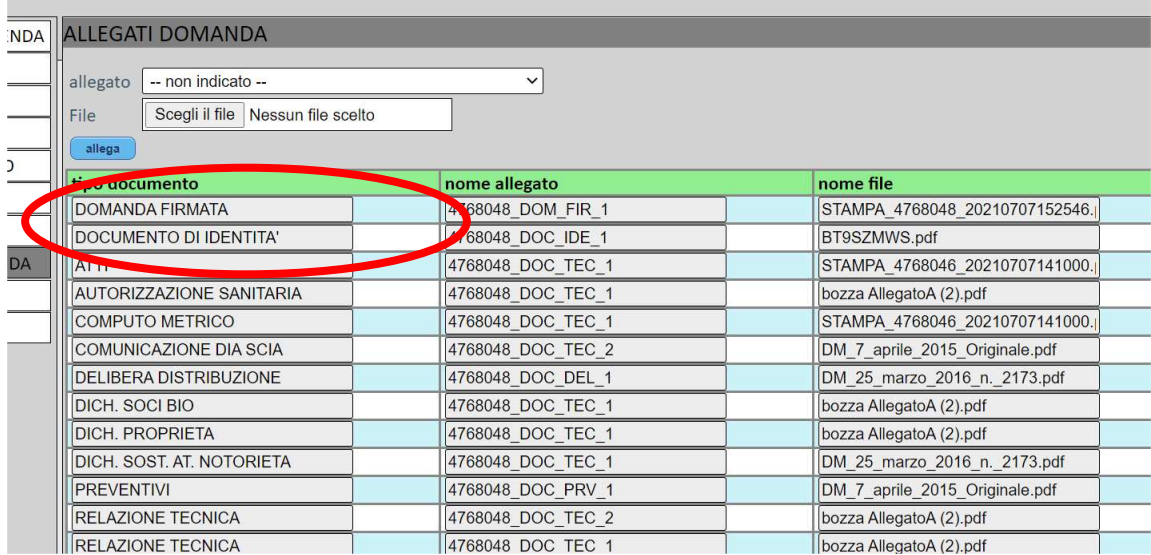

Una volta che la scansione della domanda firmata e il documento d'identità siano caricati e siano visibili insieme a tutti gli altri allegati già caricati, selezionare il cambio stato "RICHIESTA PROTOCOLLO".

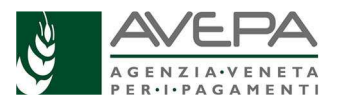

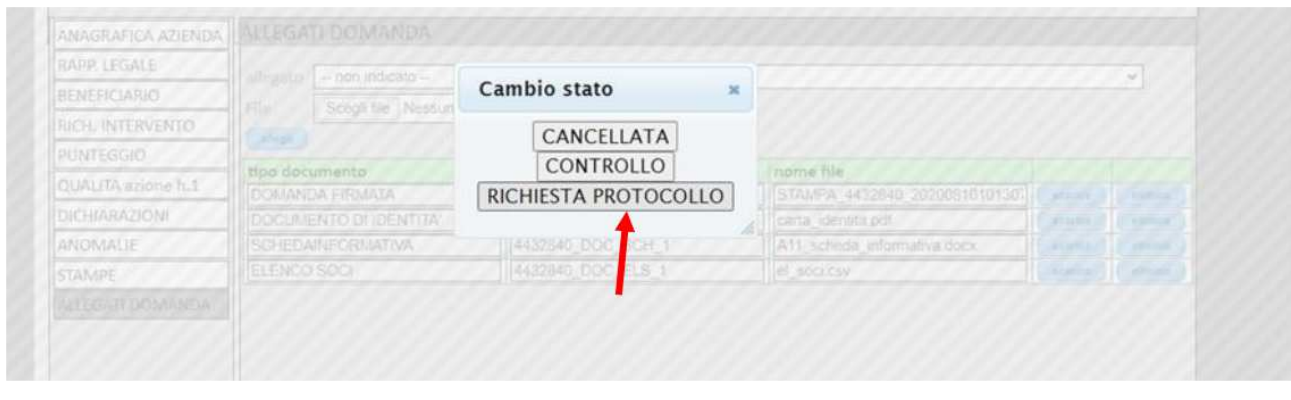

La domanda e gli allegati saranno inviati all'applicativo di gestione del protocollo, che restituirà il numero e data protocollo rilevabile nel quadro "PROTOCOLLO".

Non e' necessario far pervenire ad Avepa la domanda cartacea, se vengono seguite tutte le procedure per la corretta presentazione fino alla visualizzazione del numero di protocollo.

Per visualizzare il protocollo, aggiornare la domanda selezionando un quadro; la domanda cambierà di stato in PROTOCOLLATA ed nel quadro "PROTOCOLLO" saranno visibili i campi con data e numero di protocollazione.

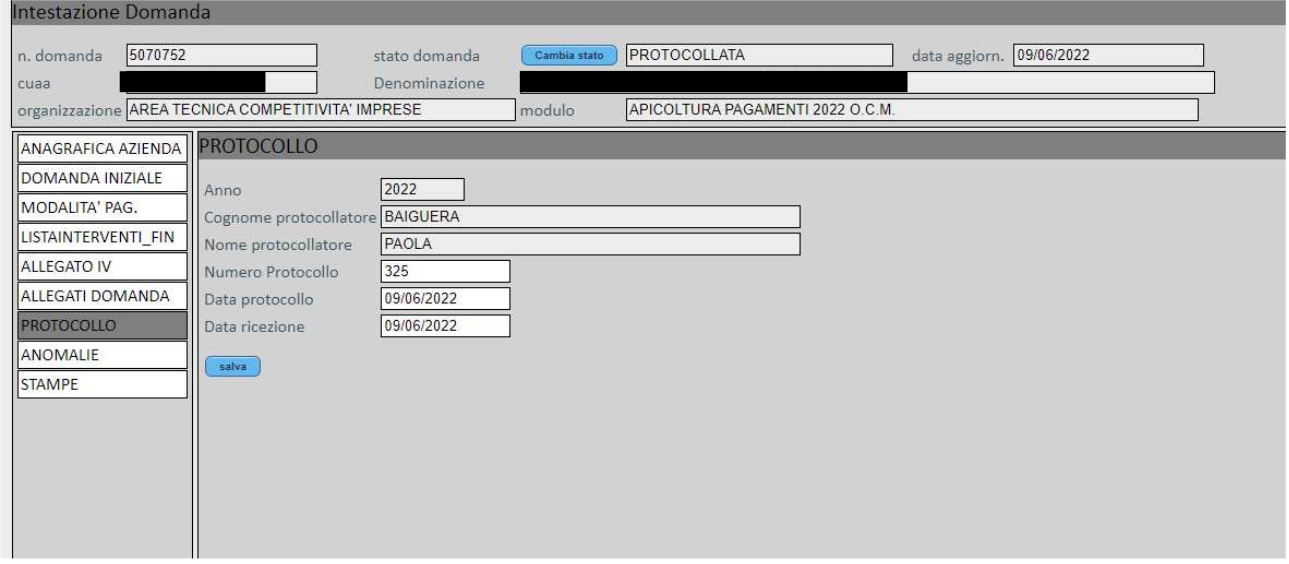

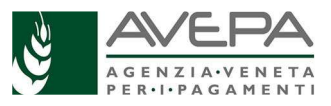